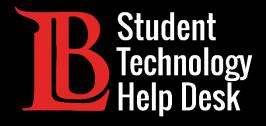

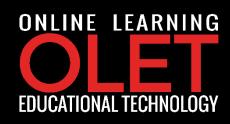

# Viking Portal Password Help Guide

FOR LONG BEACH CITY COLLEGE STUDENTS

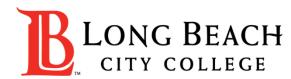

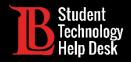

# Viking Portal Help Guide Objectives

#### What is Viking Portal?

Viking Portal is LBCC's Single Sign-on and Multi-Factor Authentication system designed to support you in resetting/changing your LBCC password and accessing online applications in one location.

#### In this guide you will learn:

- 1. How to reset your password (if you are a new student or have forgotten your password).
- 2. How to change your password to update it for security (this is recommended to do regularly).
- 3. How to login and navigate within Viking Portal.

#### What will you need?

You will need to know your Student Viking ID # and have access to your personal email account/phone number you have on file with Long Beach City College.

If you do not know your Student Viking ID #, or do not have access to your email account/phone number on file, you may reach out to Admissions & Records to obtain your ID and/or update your contact information: <a href="https://www.lbcc.edu/admissions-aid">https://www.lbcc.edu/admissions-aid</a>

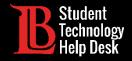

Step 1: Go to https://portal.lbcc.edu/sso to access Viking Portal.

Step 2: Type in your Student Viking ID # and then click on New/Forgot Password.

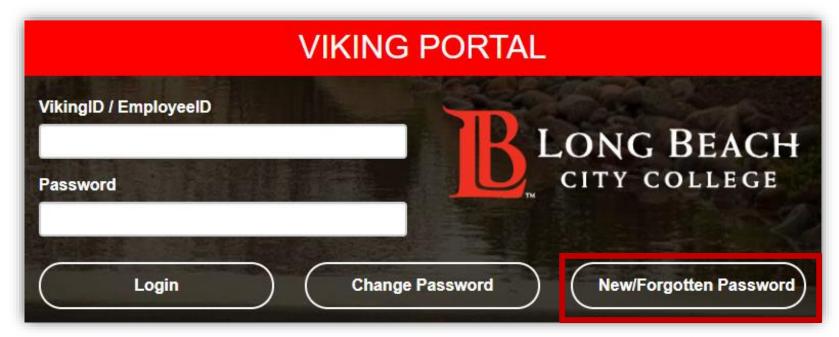

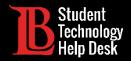

- A One Time Passcode (OTP) will be sent to you in the method noted on the screen.
  - ☐ For this example, the OTP has been sent via email.
- You do have the choice to send your OTP in different methods (via text & phone call).
- To change where you access your OTP, click on Problems with the OTP? to locate your options.

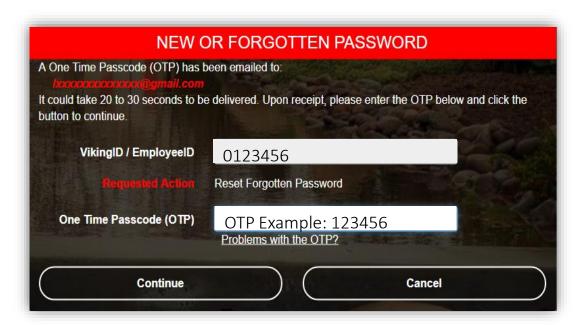

**Step 3:** Type your OTP in the space provided.

Step 4: click Continue.

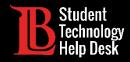

**Step 5:** Create a password and then confirm it.

Step 6: Click Continue

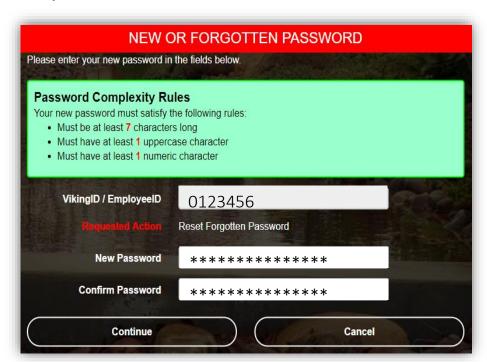

**Tip:** Note the complexity rules. IITS suggests the use of passphrases for added security.

❖ For example: *Afternoon Tea @ 4pm* 

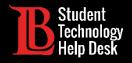

#### **CONGRATUATIONS!**

You have successfully reset your password.
As a friendly reminder, **NEVER** share your password with **anyone**.

Password Successfully Set

Continue logging in

Now that you have reset your password, you are welcome to log in to see what is available to you.

Go to the next slide for a preview.

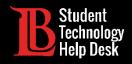

Congratulations! You're in! Within Viking Portal, you have access to online platforms.

Check under the Thor & Loki tabs to see what is available to you. Note that this list will change and grow as more online platforms are added. Check back under both tabs!

Under Manage your Account Settings, you will find options to change your OTP delivery method, identify what phone/email are on file for you, & more.

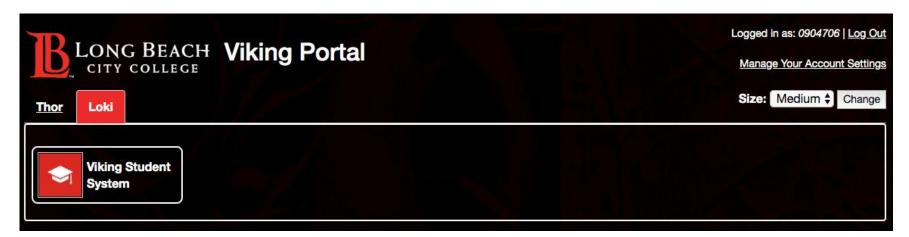

Quick link to navigate back to Viking Portal: https://portal.lbcc.edu/sso

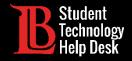

Step 1: Go to https://portal.lbcc.edu/sso to access Viking Portal.

Step 2: Type in your Student Viking ID # and then click on New/Forgot Password.

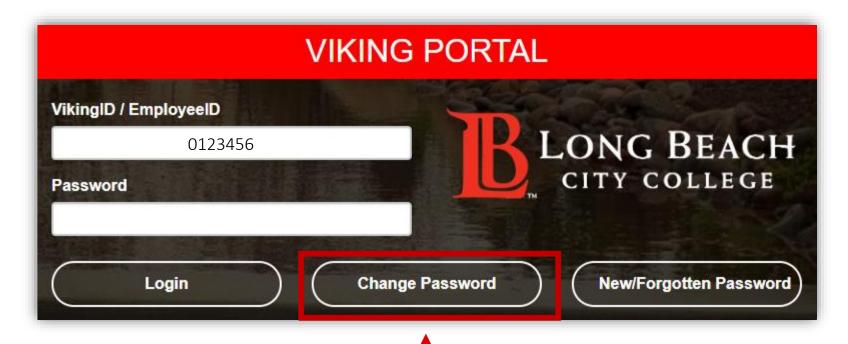

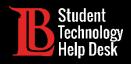

**Step 3:** Type in your current password.

Step 4: Click Continue

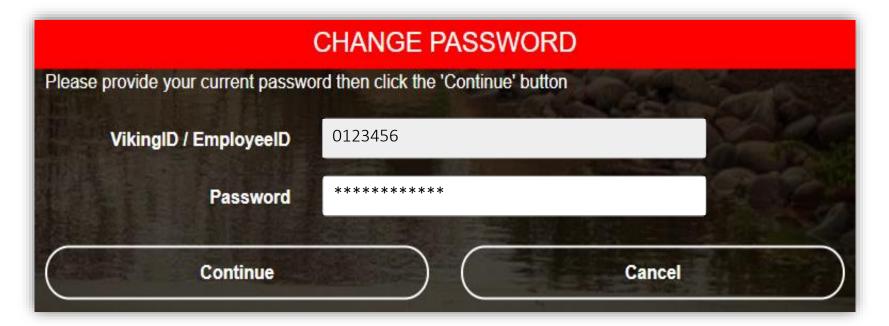

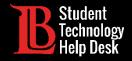

- A One Time Passcode (OTP) will be sent to you in the method noted on the screen.
  - ☐ For this example, the OTP has been sent via email.
- > You do have the choice to send your OTP in different methods (via text & phone call).
- To change where you access your OTP, click on Problems with the OTP? to locate your options.

**Step 3:** Type your OTP in the space provided.

Step 4: click Continue.

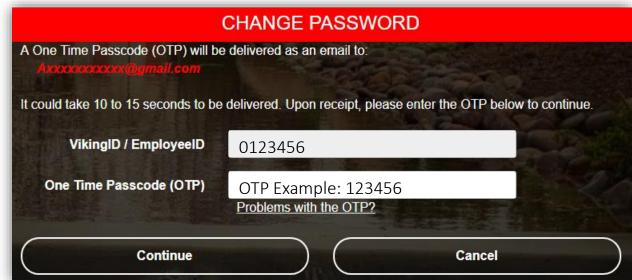

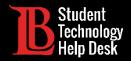

Step 4: Create a password.

Step 5: Confirm password.

Step 6: Click Continue

- ➤ **Tip:** Note the complexity rules. IITS suggests the use of passphrases for added security.
  - ☐ For example: Afternoon Tea @ 4pm

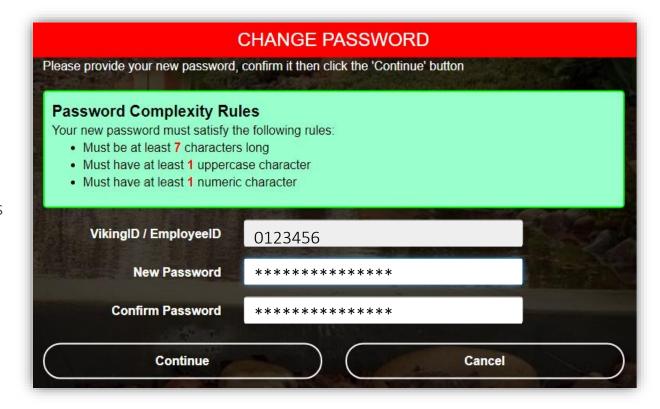

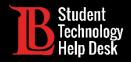

#### **CONGRATUATIONS!**

You have successfully reset your password.

As a friendly reminder, **NEVER** share your password with **ANYONE**.

Password Successfully Set

Continue logging in

Quick link to return to Viking Portal: <a href="https://portal.lbcc.edu/sso">https://portal.lbcc.edu/sso</a>

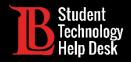

Congratulations! You're in! Within Viking Portal, you have access to online platforms.

Check under the Thor & Loki tabs to see what is available to you. Note that this list will change and grow as more online platforms are added. Check back under both tabs!

Under Manage your Account Settings, you will find options to change your OTP delivery method, identify what phone/email are on file for you, & more.

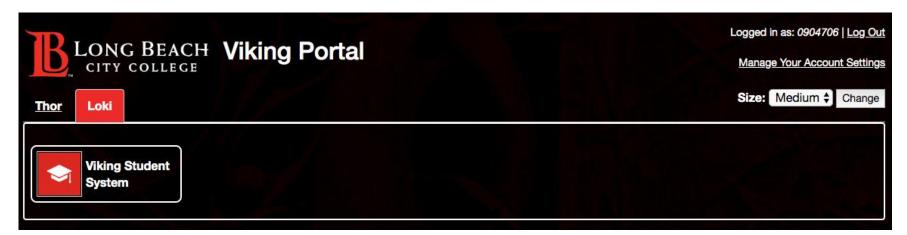

Quick link to navigate back to Viking Portal: <a href="https://portal.lbcc.edu/sso">https://portal.lbcc.edu/sso</a>

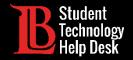

#### Login & Navigate Viking Portal

Step 1: Go to <a href="https://portal.lbcc.edu/sso">https://portal.lbcc.edu/sso</a> to access Viking Portal.

Step 2: Type in your Student Viking ID # and Password. Click Login.

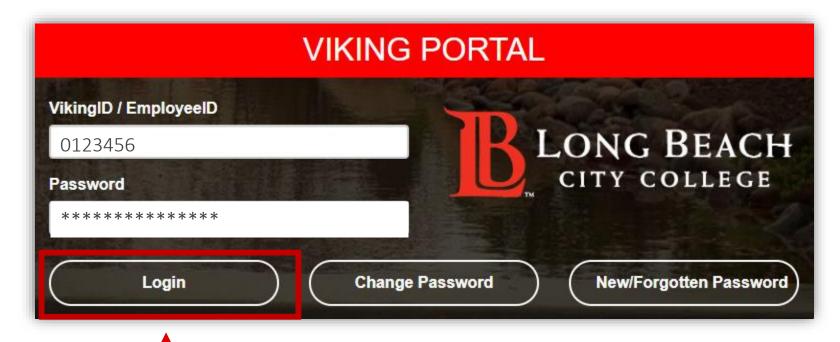

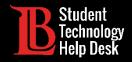

# Login & Navigate Viking Portal

Congratulations! You're in! Within Viking Portal, you have access to online platforms.

Check under the Thor & Loki tabs to see what is available to you. Note that this list will change and grow as more online platforms are added. Check back under both tabs!

Under Manage your Account Settings, you will find options to change your OTP delivery method, identify what phone/email are on file for you, & more.

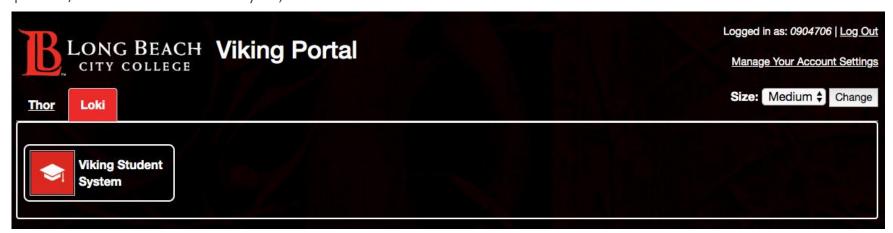

Quick link to navigate back to Viking Portal: <a href="https://portal.lbcc.edu/sso">https://portal.lbcc.edu/sso</a>